## Создание учетной записи родителя

Примечание: родители должны использовать для создания данной учетной записи адрес электронной почты, который был ими предоставлен школе. Родители могут войти на веб-сайт Schoology, используя ссылку на родительском портале через 24-48 часов после создания учетной записи родителя **тувсру.** 

- 1. Используя веб-браузер СНRОМЕ, пройдите по ссылке https://baltimore.focusschoolsoftware.com/focus
- 2. Нажмите **Sign-up now** (Зарегистрироваться) в нижнем правом углу.

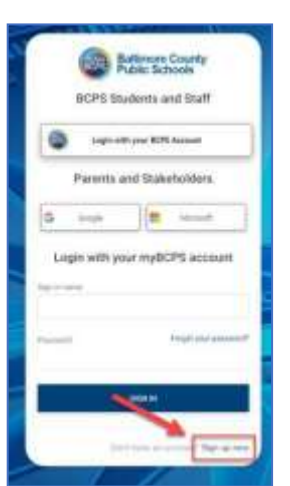

3. Введите адрес электронной почты, предоставленный школе, и нажмите Send Verification Code (Отправить код подтверждения).

5. Скопируйте код, полученный по электронной почте, в окне портала введите в поле Verification Code (Код подтверждения) и нажмите Verify Code (Проверить код).

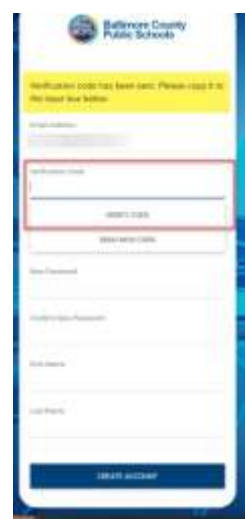

6. После введения кода следует создать учетную запись путем нажатия **New Password** (Новый пароль), Confirm New Password (Подтвердить новый пароль), затем ввести свои First Name (Имя) и Last Name (Фамилия) и нажать Create Account (Создать учетную запись).

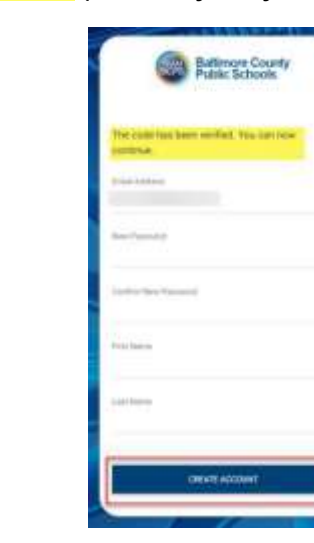

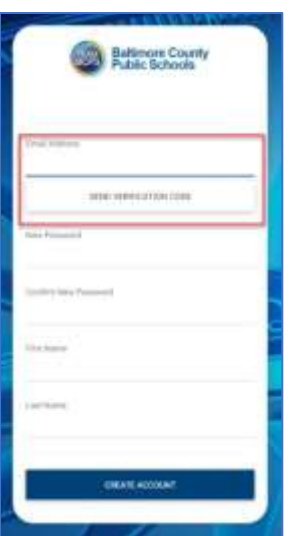

4. Откройте электронную почту и найдите письмо от **myBCPS B2C** 

## Создание учетной записи родителя

Примечание: родители должны использовать для создания данной учетной записи адрес электронной почты, который был ими предоставлен школе. Родители могут войти на веб-сайт Schoology, используя ссылку на родительском портале через 24-48 часов после создания учетной записи родителя **myBCPS.**

- 
- 4. Откройте электронную почту и найдите 7. Ранее зарегистрированные пользователи<br>письмо от myBCPS B2C письмо от **myBCPS B2C** должны ввести свои **username (имя)** и **password (пароль)** и нажать **Sign In (Войти)**.

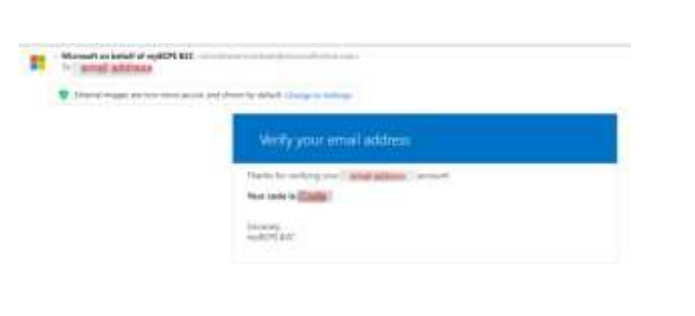

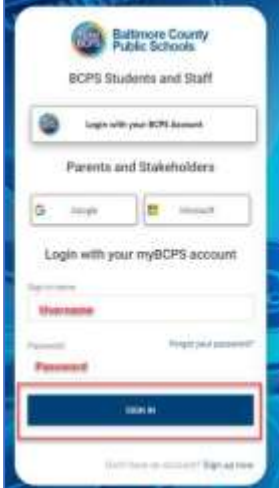

## Создание учетной записи родителя c использованием учетных записей в социальных сетях

Примечание: родители должны использовать для создания данной учетной записи адрес электронной почты, который был ими предоставлен школе. Родители могут войти на веб-сайт Schoology, используя ссылку на родительском портале через 24-48 часов после создания учетной записи родителя **myBCPS**.

- 1. Используя браузер **CHROME**, пройдите по ссылке 6. Скопируйте код, полученный по электронной https://baltimore.focusschoolsoftware.com/focus
- создания учетной записи с помощью электронной **Verify Code** (**Проверить код)**. почты Google или Microsoft.
	- **Baltimore County BCPS Students and Stat** G) the and Sta **If** these opin with your myBCPS
- 3. Войдите в учетную запись, введя в соответ- 7. После введения кода, нажмите **Continue** ствующих полях адрес электронной почты и пароль. (**Продолжить)**.

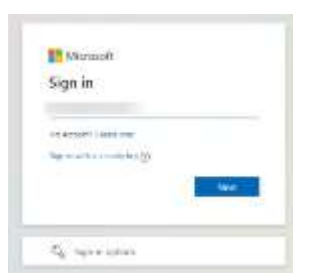

4. Введите адрес электронной почты, предостав- 8. Ранее зарегистрированные пользователи для ленный школе, и нажмите **Send Verification** входа должны нажать кнопку **Google** или **Code** (Послать код подтверждения). Мистовоft.

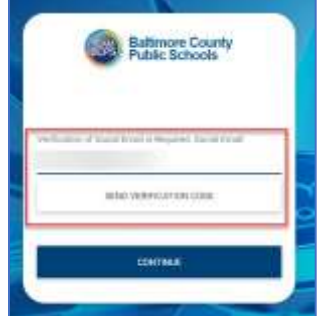

5. Откройте электронную почту и найдите письмо от **myBCPS B2C**

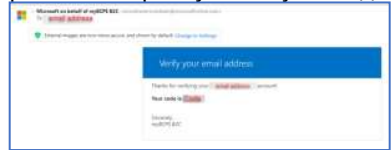

2. Выберите кнопку **Google** или **Microsoft** для **Code** (**Код подтверждения)** и нажмите

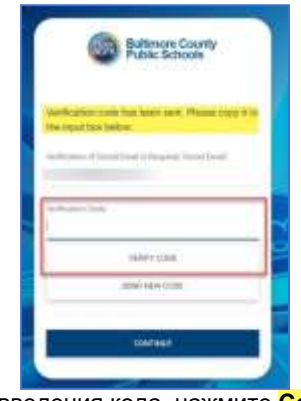

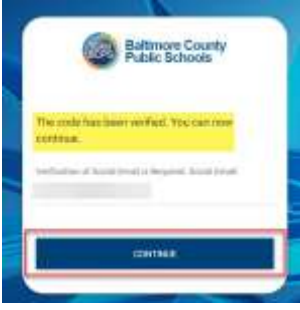

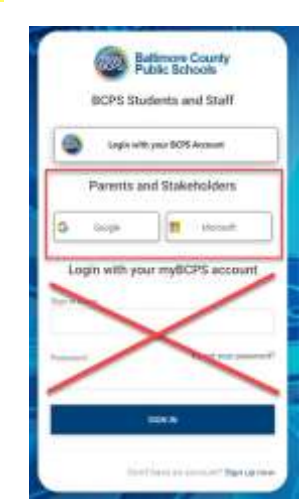